### **How to setup CDS on Government Gateway**

1) Logon to the CDS portal via the link below (using your Government Gateway credentials)

https://www.tax.service.gov.uk/customs/payment-records

2) i) Where in possession of an EORI number but not CDS access, click 'get access to CDS'

or

ii) where not in possession of an EORI number – follow the steps below:

# To continue with this you need to get access to Customs Declaration Services (CDS)

#### How to get access to CDS

You'll need an <u>Economic Operator and Registration Identification (EORI)</u> number (opens in a new window or tab).

If you already have an EORI number, you can get access to CDS (opens in a new window or tab).

It can take up to one hour for HMRC to process your application.

#### If you've already applied to get access to CDS

You can check the status of your application (opens in a new window or tab).

3) Move to the bottom of the page, and click 'Get access'

## How to get access

You'll need the <u>Government Gateway user ID and password</u> that you use for:

- · your business or organisation
- · yourself, if you're applying as an individual

If you do not have a user ID, you can create one when you start.

You'll need to tell us:

- your <u>Economic Operator Registration and Identification (EORI)</u> number that starts with GB
- Unique Taxpayer Reference (UTR) find your UTR if you do not know it
- the address for your business that we hold on our customs records
- National Insurance number (if you're an individual or sole trader)
- the date you started your business

It takes 5 to 10 minutes to apply.

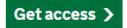

- 4) Login to the Government Gateway
- 5) Follow the prompts enter your credentials

Once access has been permitted to the CDS, postponed VAT statements will be available.